www.car-solutions.com

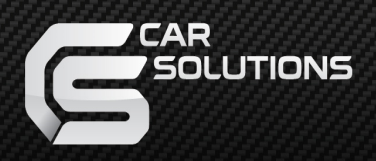

# Installation Manual

support@car-solutions.com www.car-solutions.com

# •Specification

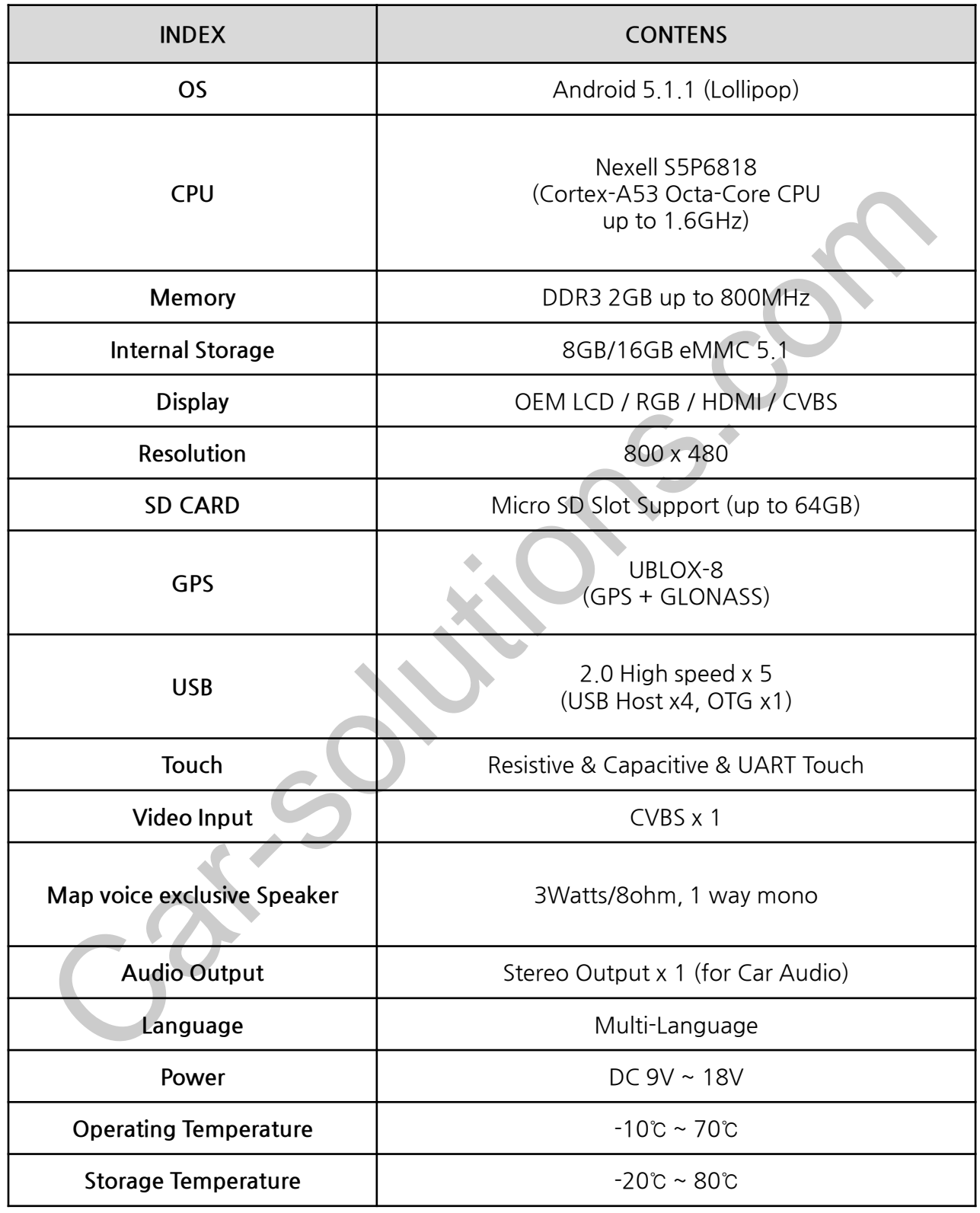

# •Product Exterior

 $\sqrt{2}$ 

 $U^2$ 

# •Components

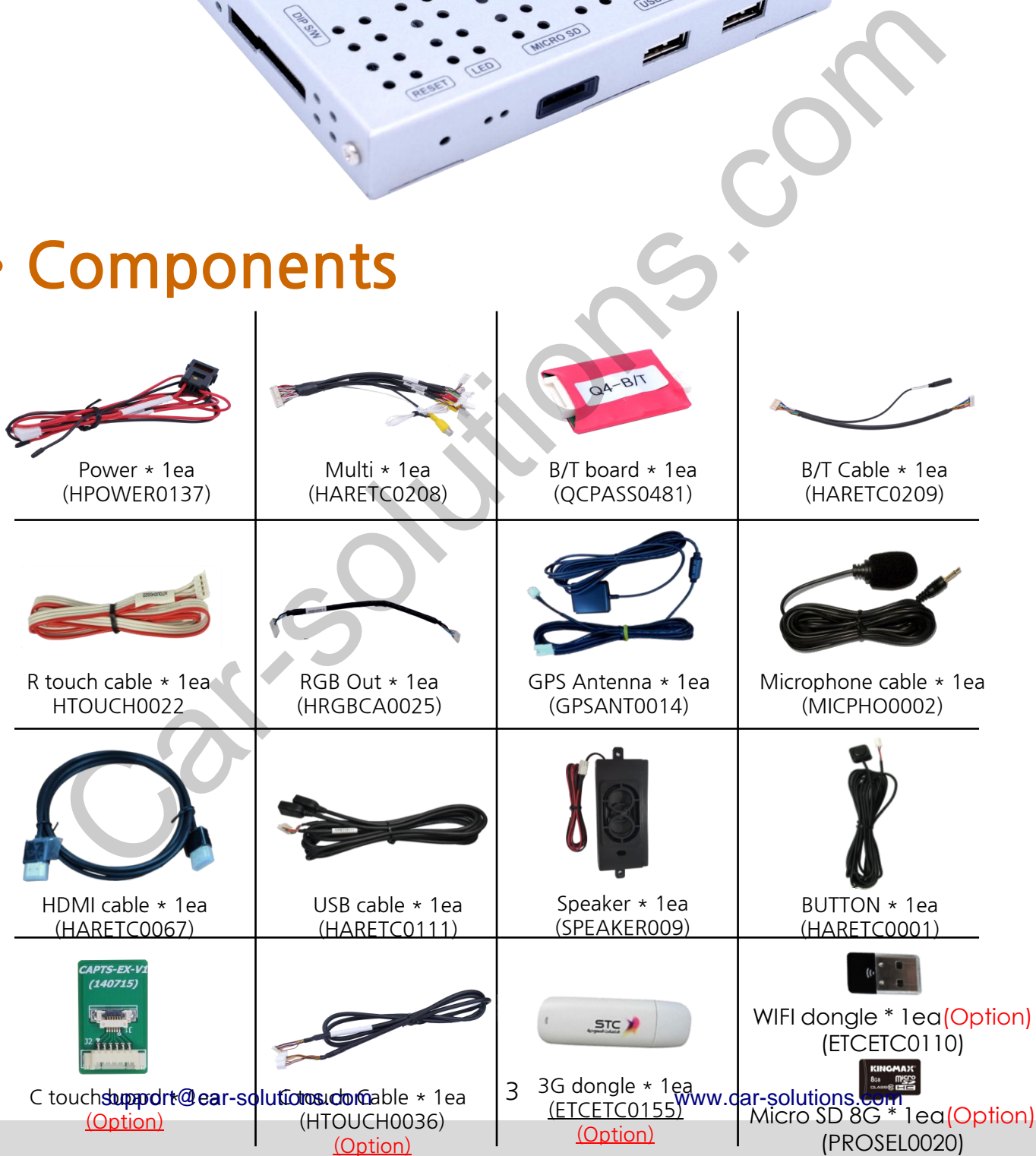

### 4.1 Home page

※ Once QROI2 is turned on, the mainpage is displayed as below

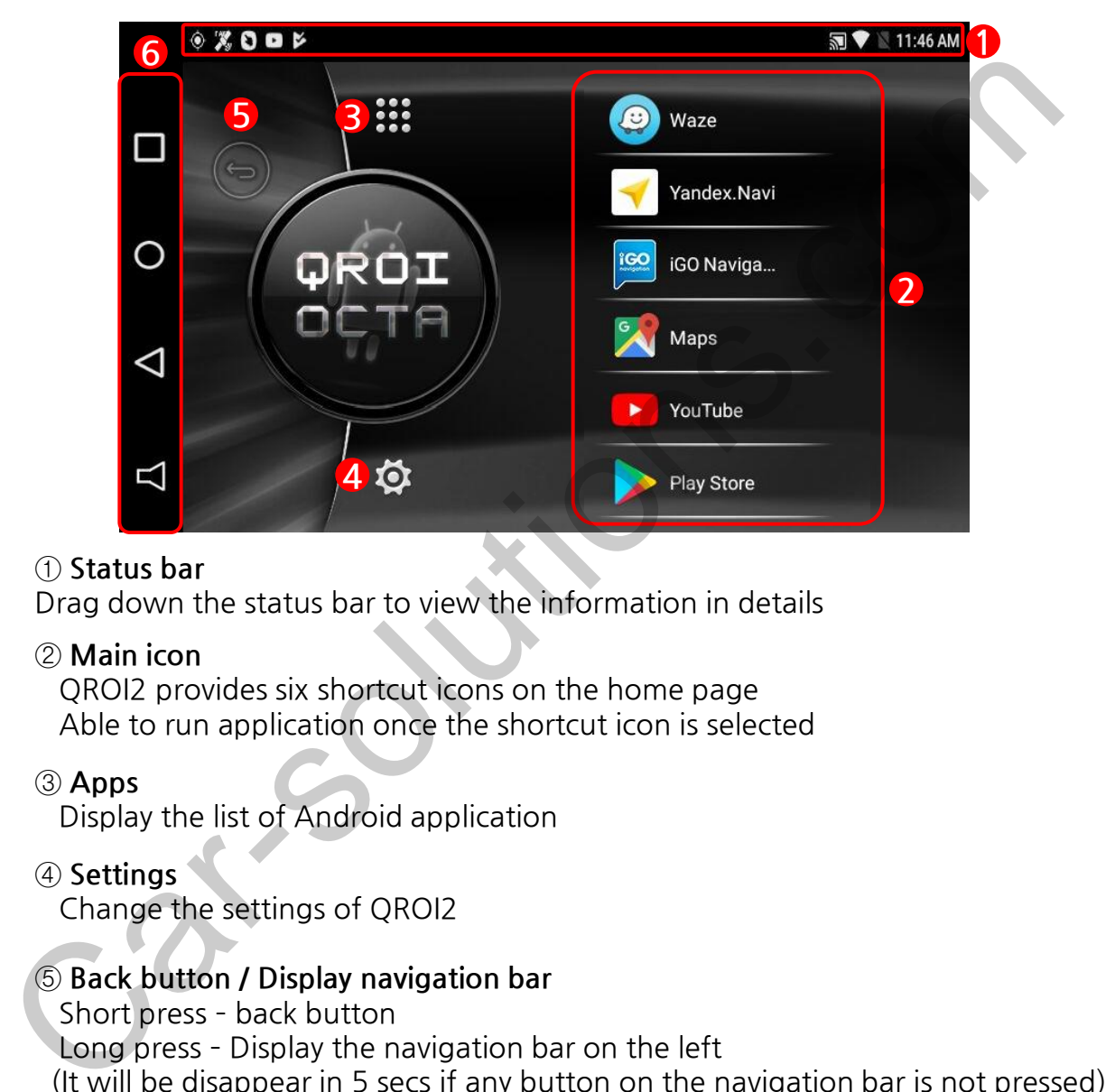

### ① Status bar

Drag down the status bar to view the information in details

### ② Main icon

 QROI2 provides six shortcut icons on the home page Able to run application once the shortcut icon is selected

### ③ Apps

Display the list of Android application

### ④ Settings

Change the settings of QROI2

### ⑤ Back button / Display navigation bar

 Short press – back button Long press – Display the navigation bar on the left (It will be disappear in 5 secs if any button on the navigation bar is not pressed)

### ⑥ Navigation Bar

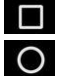

 $\blacksquare$ : Run and delete the application from the recent apps list

 : (while running apps) go back to home page (Long press) play Google Now

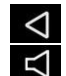

: Go back to the previous page

Turn on/off or Volume up/down QROI2 sound<br>rt@car-solutions.com

 $\overline{\text{sunport}}$ @car-solutions.com

### 4.2 Change shortcut icons

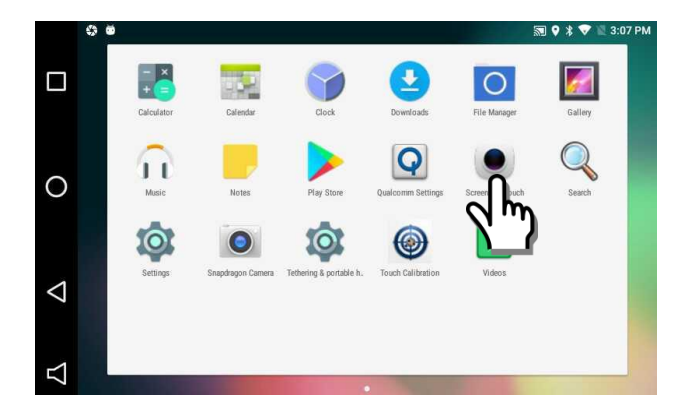

1. Press the application for a while in order to make the application shortcut.

 (After Shortcut is registered, if you press the application for a while again, it will be removed from the main icon)

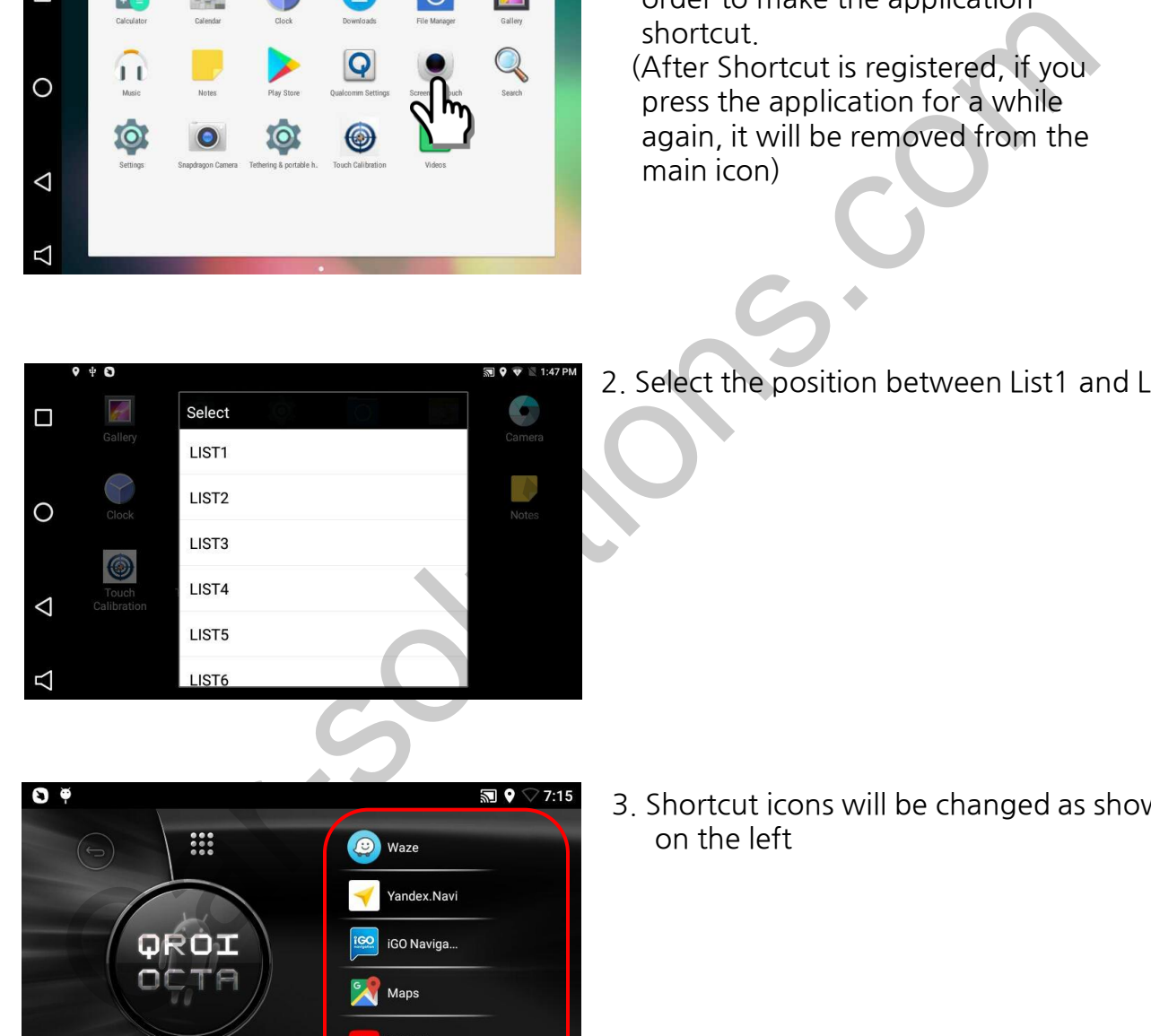

2. Select the position between List1 and List 6

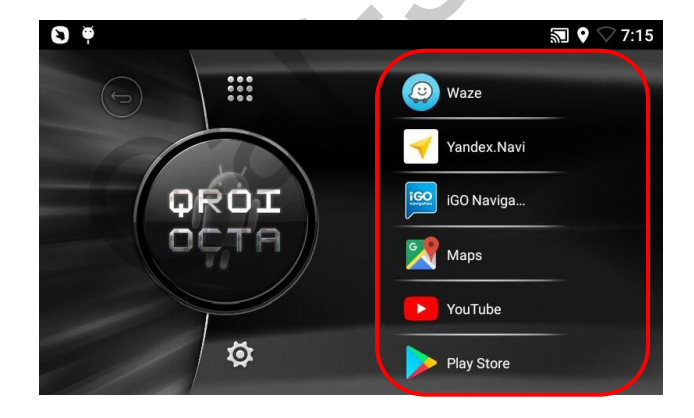

3. Shortcut icons will be changed as shown on the left

### 4.3 Sidebar

.

※ Sidebar helps to use QROI2 in a easier way.

1. **I. Constant** (Multi key): Find, open and close recent apps

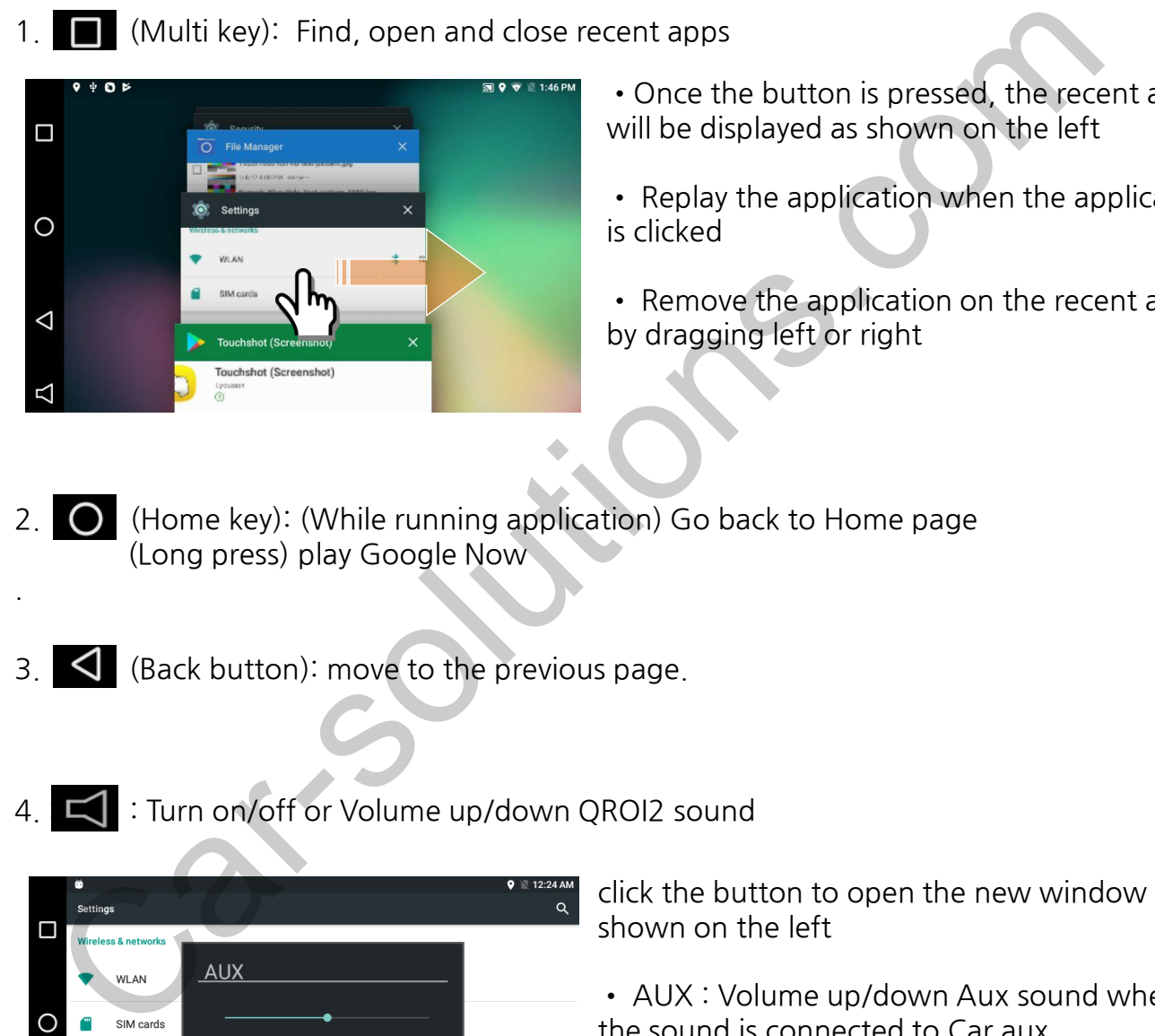

- •Once the button is pressed, the recent apps will be displayed as shown on the left
- Replay the application when the application is clicked

• Remove the application on the recent apps by dragging left or right

- 2. **O** (Home key): (While running application) Go back to Home page (Long press) play Google Now
- $3.$  (Back button): move to the previous page.
- 4.  $\Box$ : Turn on/off or Volume up/down QROI2 sound

Speaker **z** On Anns **MUTE** Lisers

click the button to open the new window as shown on the left

• AUX : Volume up/down Aux sound when the sound is connected to Car aux

• Speaker : Volume up/down the sound from the supplied speaker. In case of "Off", the supplied speaker will not have sound and only car aux will work

• MUTE : mute on/off

### 4.4 Bluetooth function

※ Make sure that the smartphone and QROI2 are connected via Bluetooth to enjoy features

### 1) Bluetooth connection

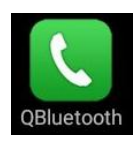

• Run Qbluetooth on the app list

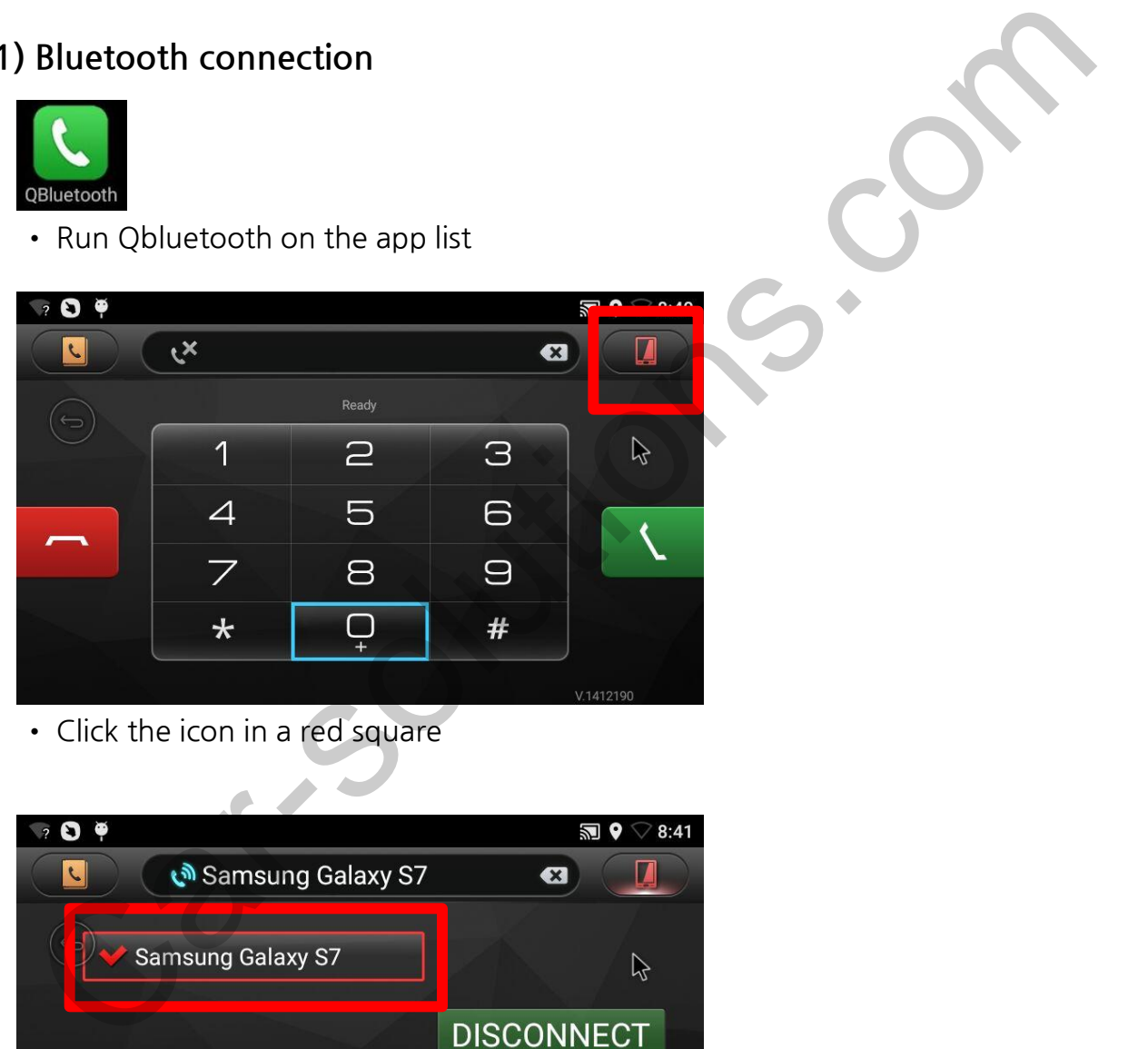

• Click the icon in a red square

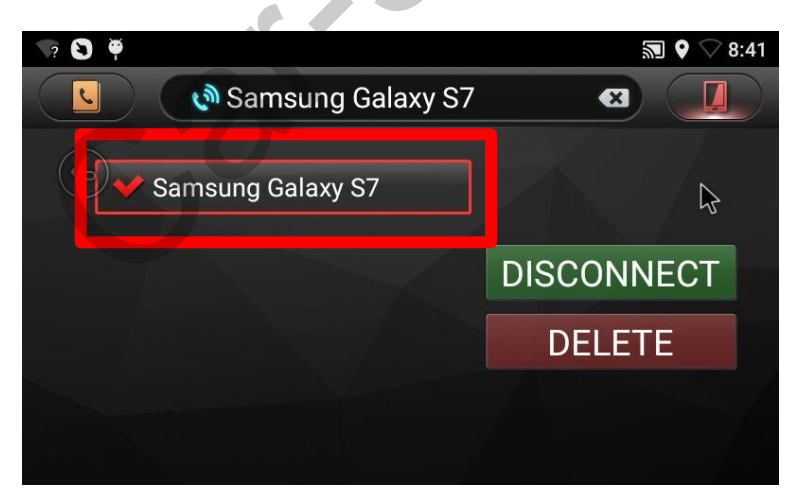

• After the smartphone is connected with QROI2, the device name will be appeared support@car-solutions.com www.car-solutions.com

### 4.4 Bluetooth function

※ Make sure that the smartphone and QROI2 are connected via Bluetooth to enjoy features

### 2) Phone call

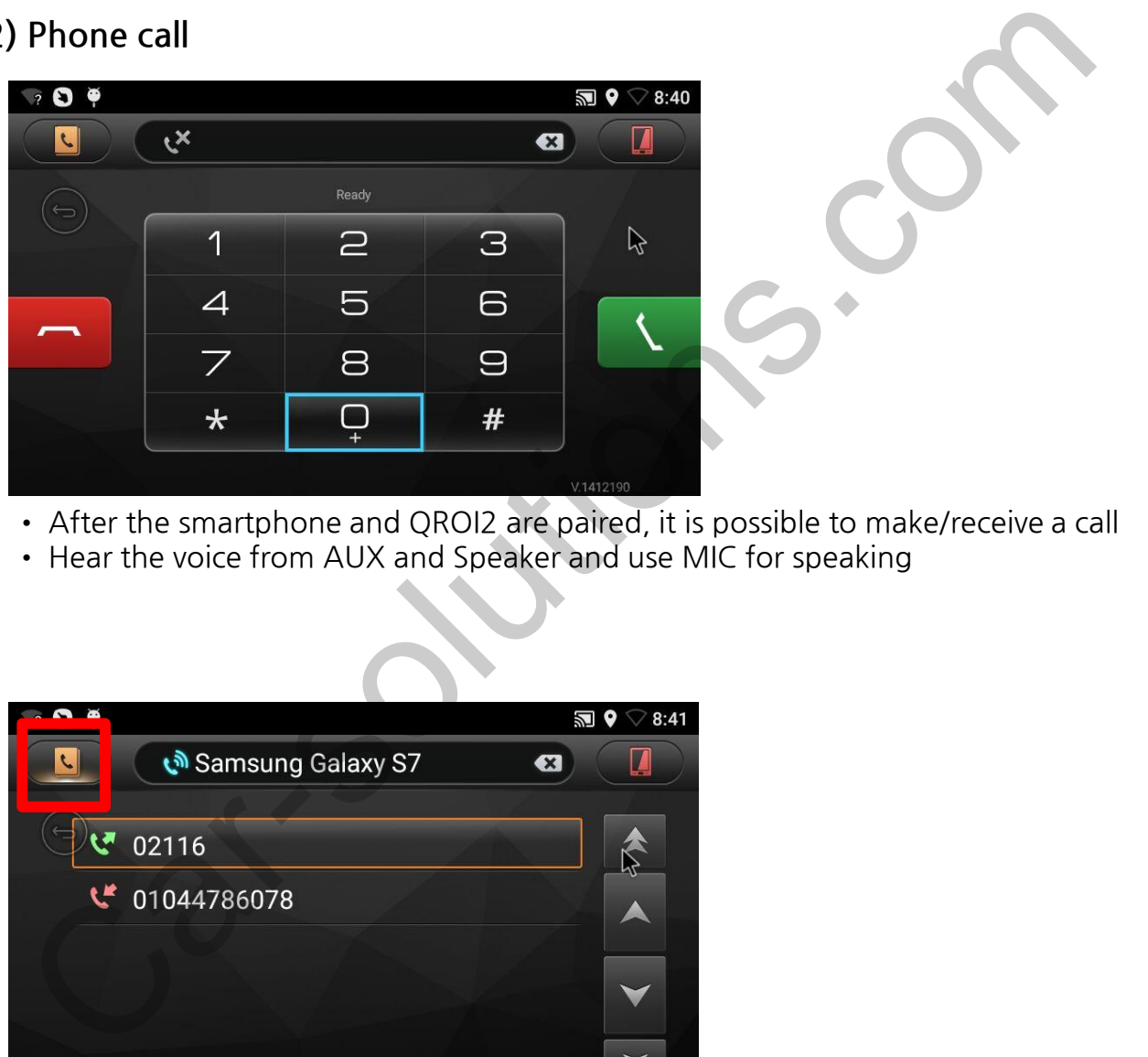

- After the smartphone and QROI2 are paired, it is possible to make/receive a call
- Hear the voice from AUX and Speaker and use MIC for speaking

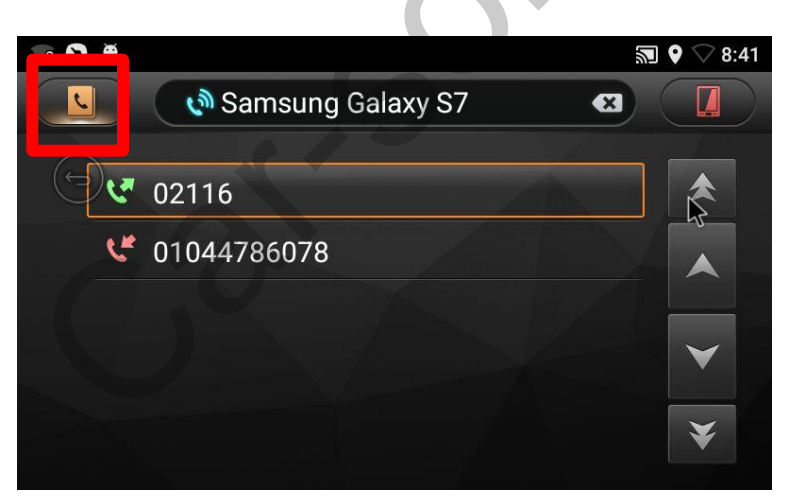

• Click an icon in a red square to display make and receive calls

### 4.4 Bluetooth function

※ Make sure that the smartphone and QROI2 are connected via Bluetooth to enjoy features

### 3) A2DP Function

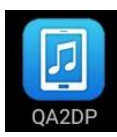

• Run QA2DP on the app list

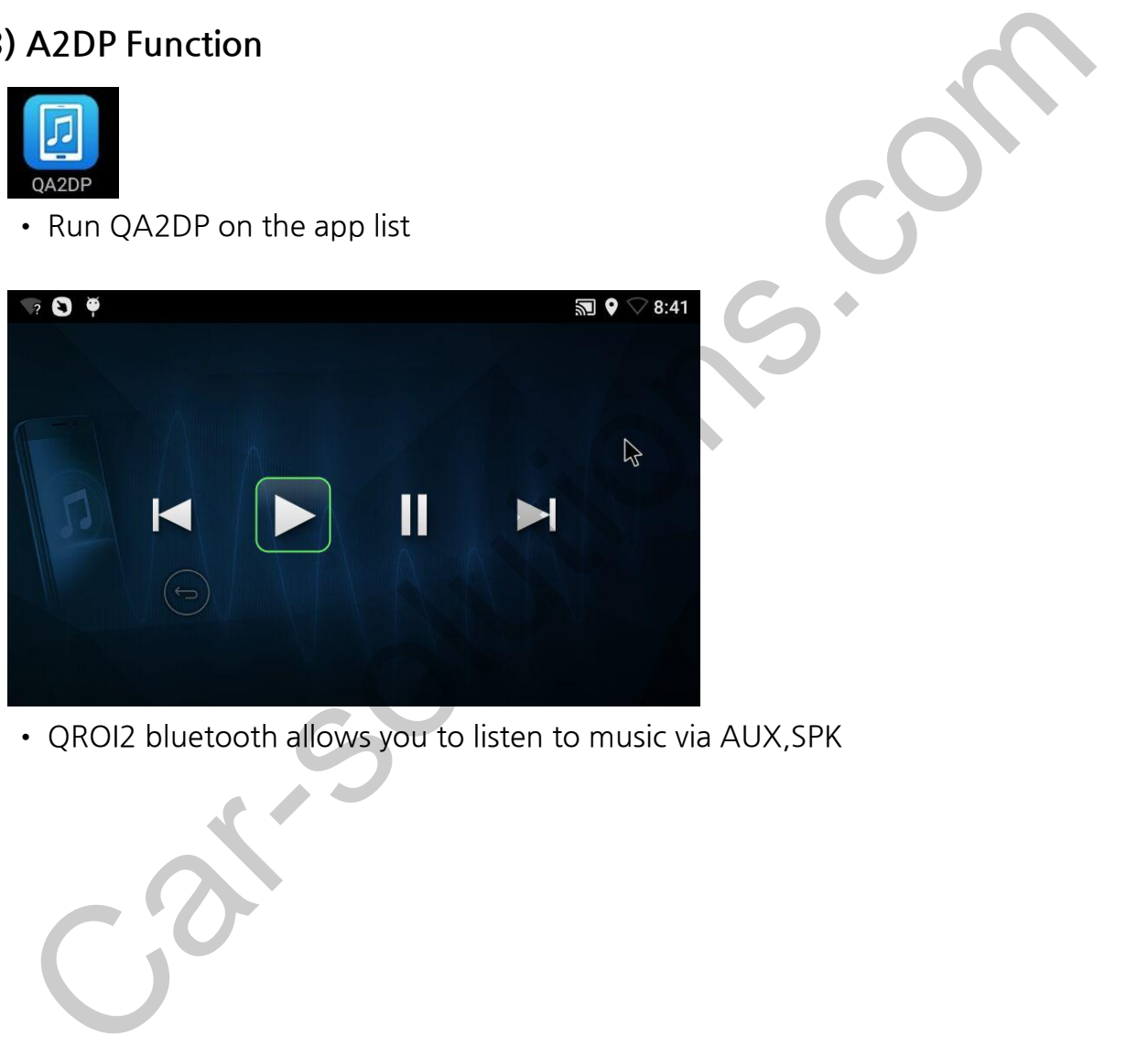

• QROI2 bluetooth allows you to listen to music via AUX,SPK

### 4.5 Video Function

※ Enjoy the image/video by connecting CVBS cable between QROI2 and the external device

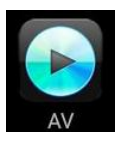

• Run QA2DP on the app list

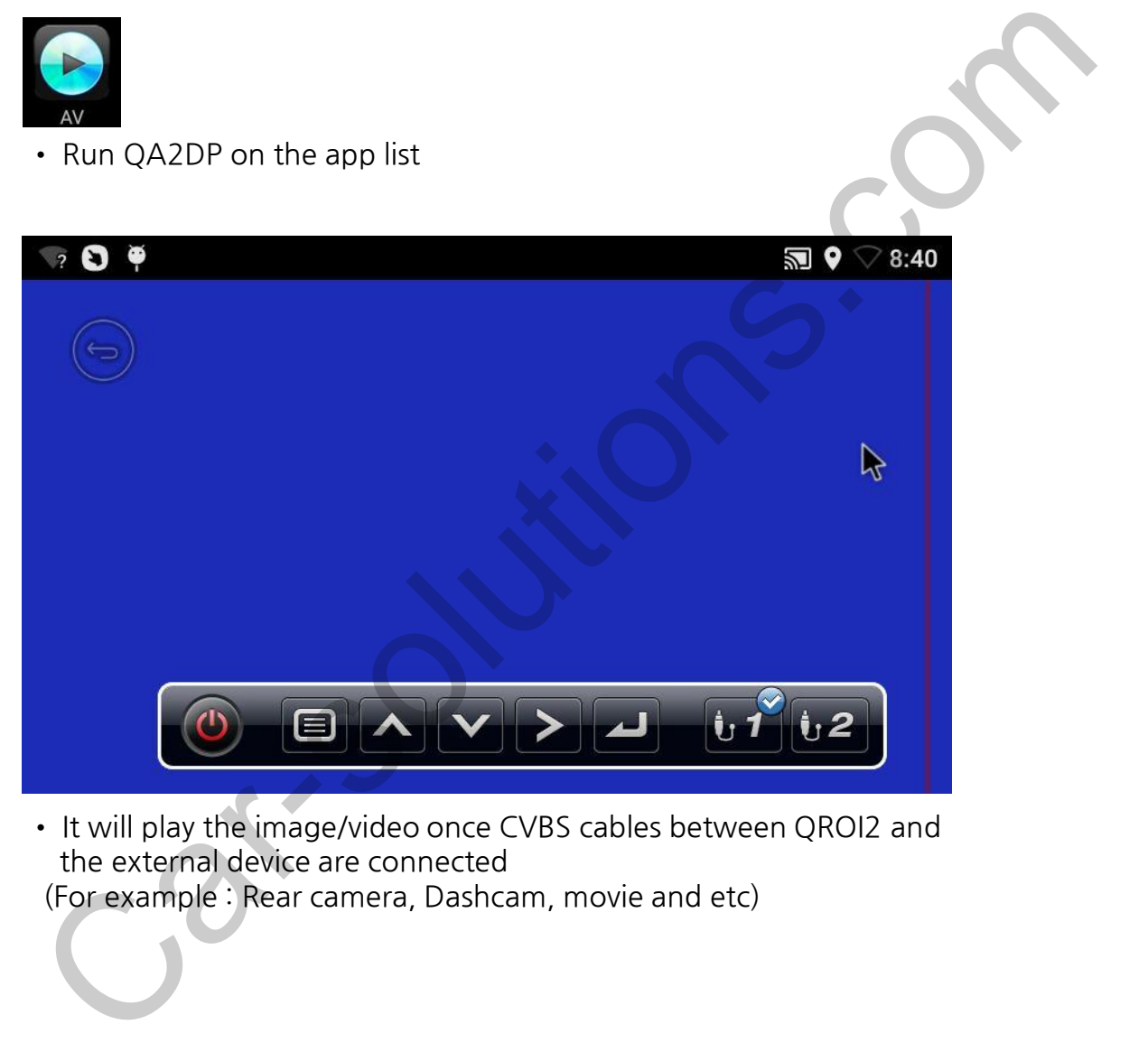

• It will play the image/video once CVBS cables between QROI2 and the external device are connected (For example : Rear camera, Dashcam, movie and etc)

### 4.6 User APK Installer

※ Able to install APK by connecting USB stick

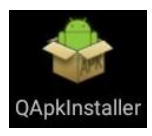

• Run QApkInstaller on the app list

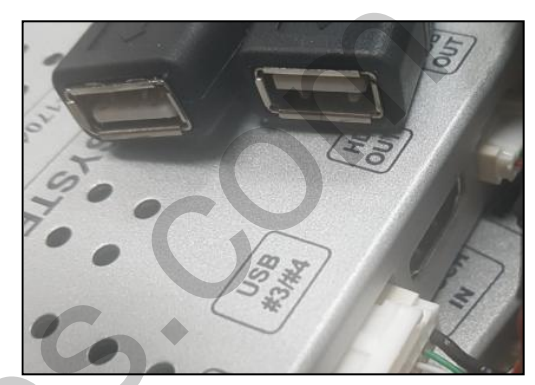

• Copy and paste APK file to USB stick and connect USB stick to QROI2 (Caution: connect USB stick to USB #3#4)

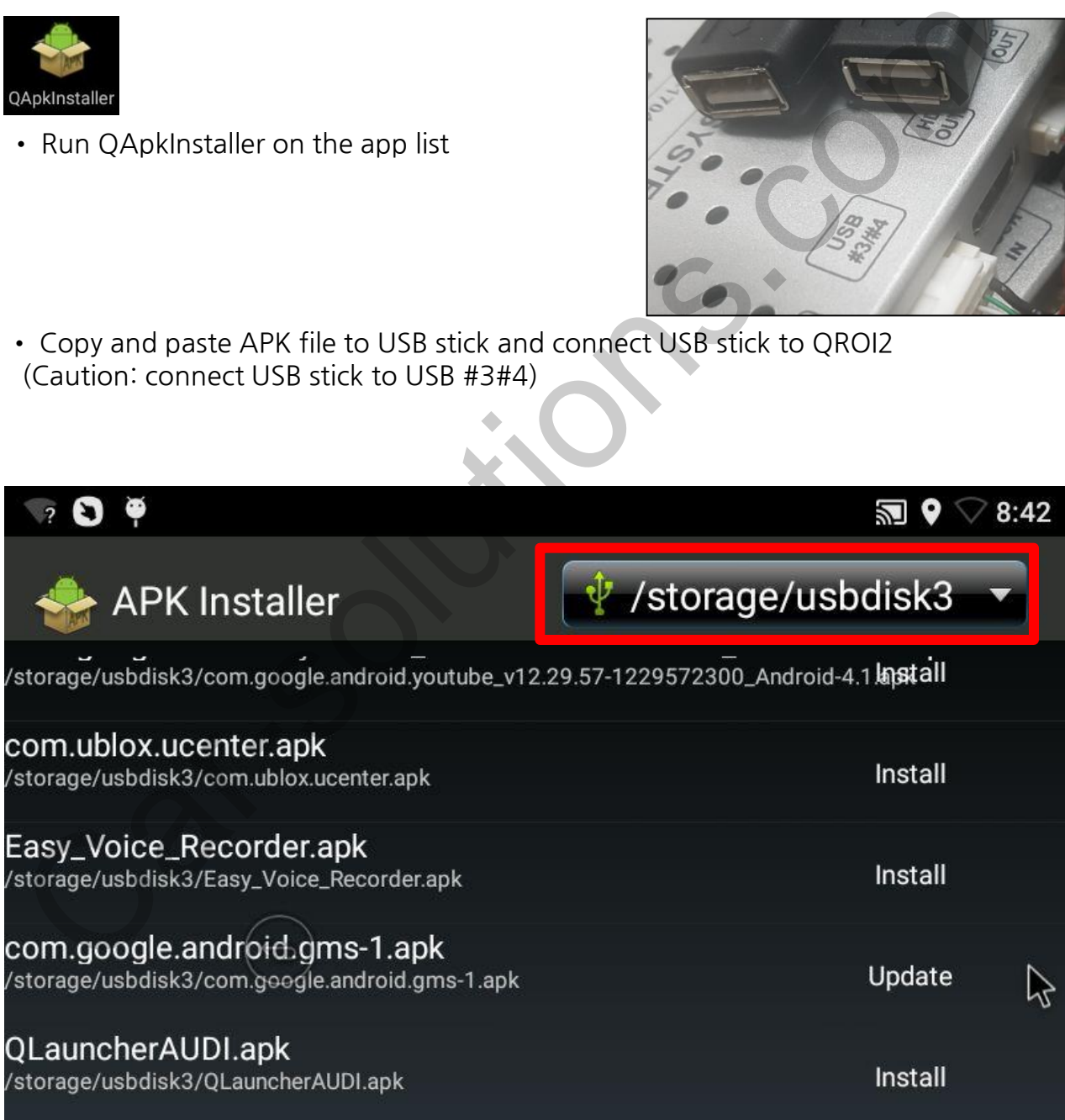

• Select the external USB stick driver in a red square and APK files will be appeared

## 5.1 QROI2 SETTINGS

Setting ▶ QROI2 Settings

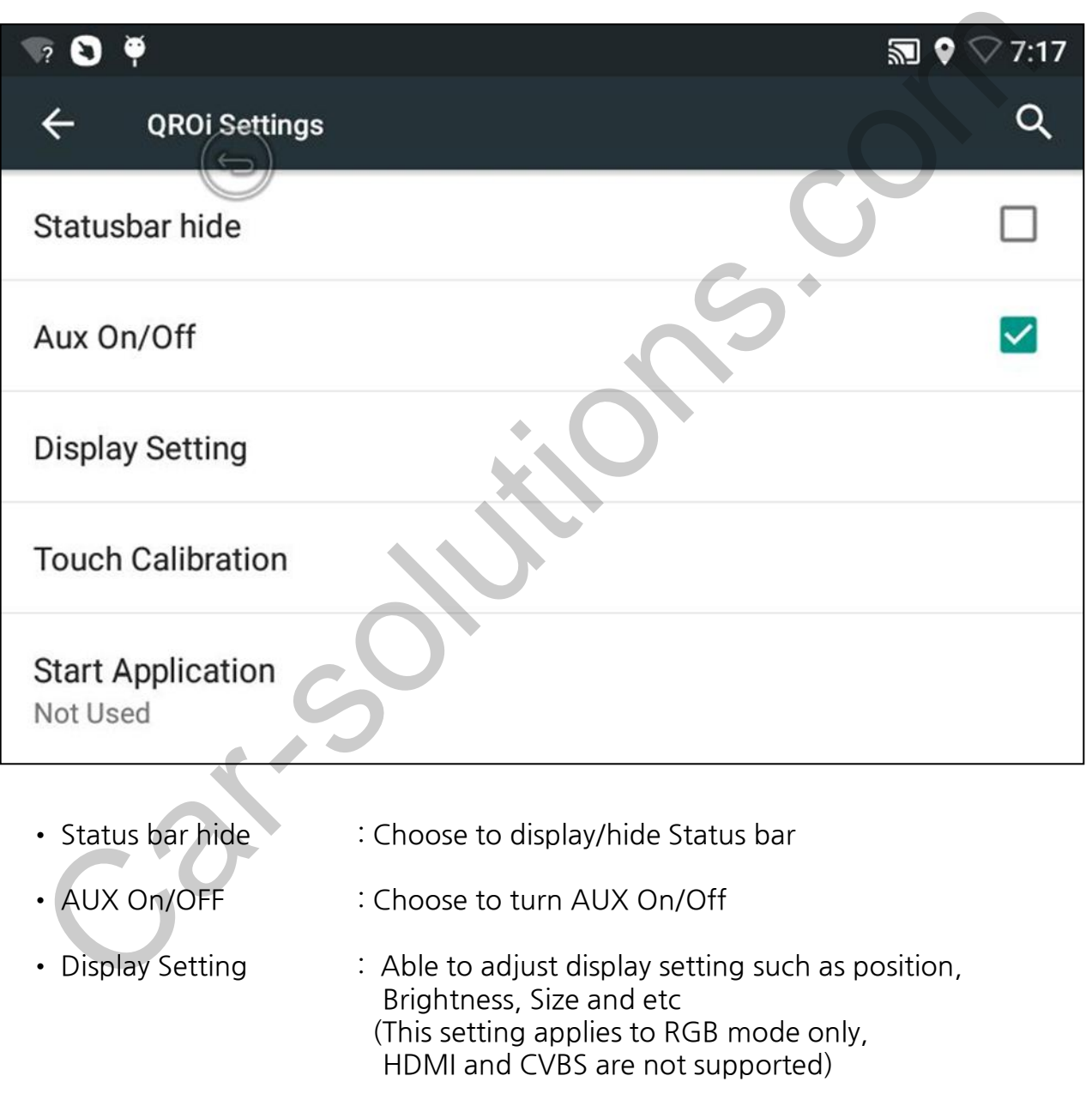

- Touch Calibration : Calibrate the resistive touch
- Start Application : Able to select the start program after booting support@car-solutions.com www.car-solutions.com

### 5.2 Touch Calibration

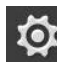

 Setting ▶ QROI2 Settings ▶ Touch Calibration or press the mode button for 5 seconds

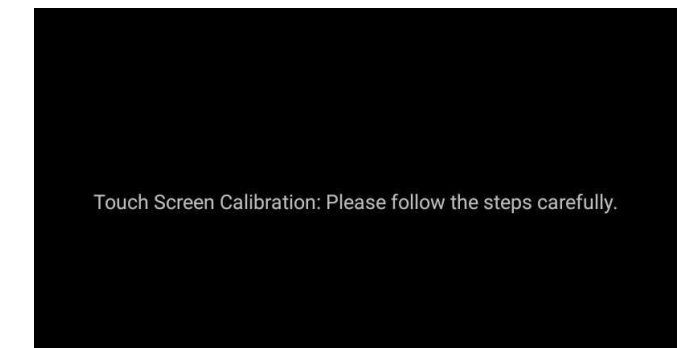

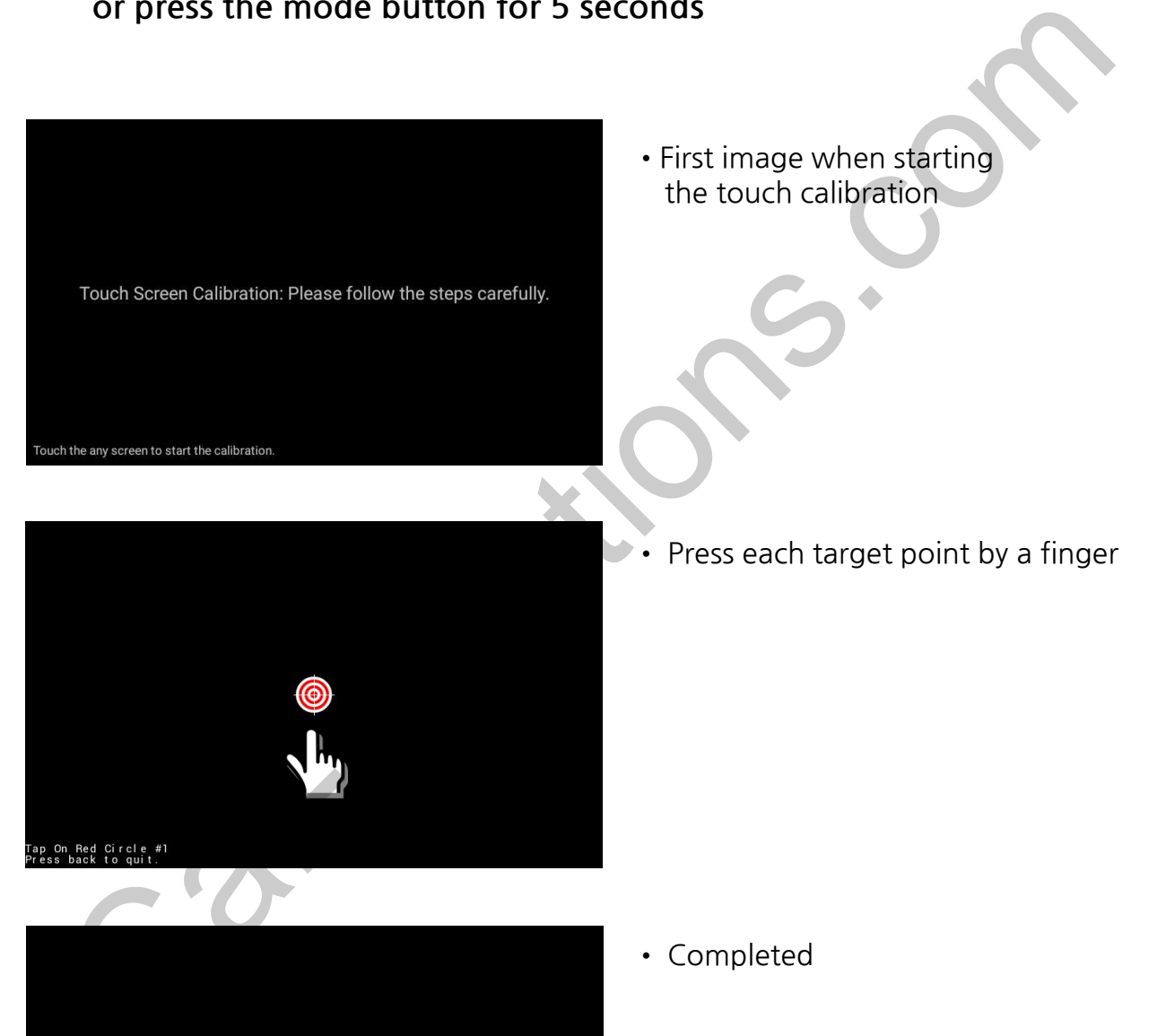

the touch calibration

•First image when starting

Press each target point by a finger

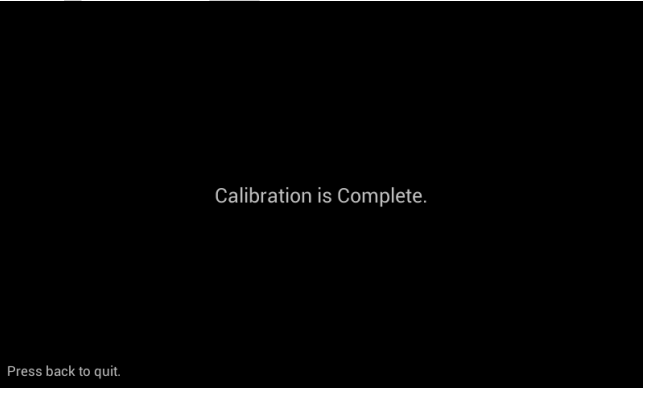

• Completed

support@car-solutions.com www.car-solutions.com

### 5.3 Display setting

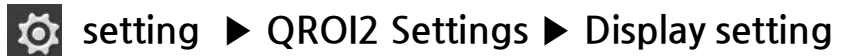

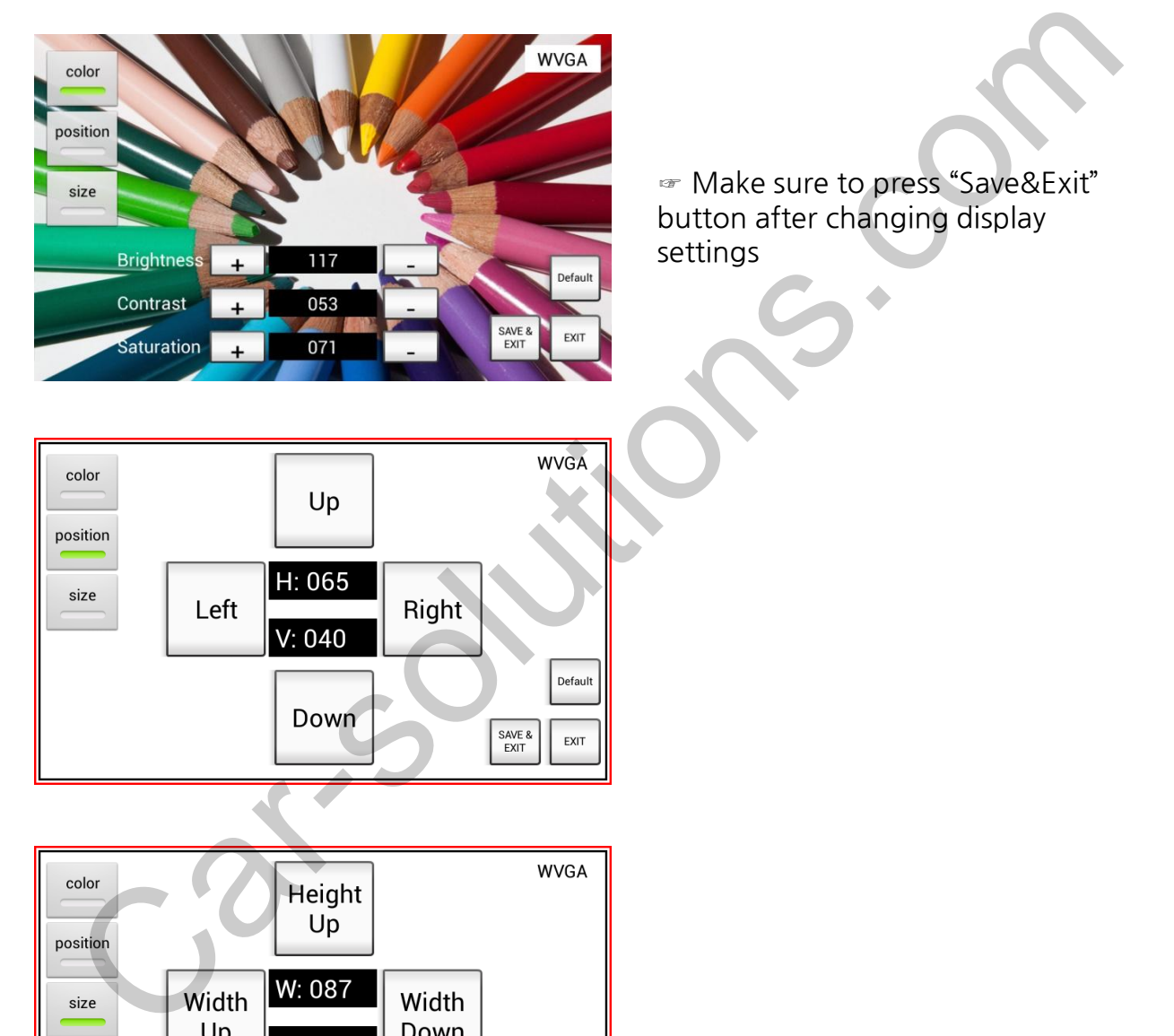

☞ Make sure to press "Save&Exit" button after changing display settings

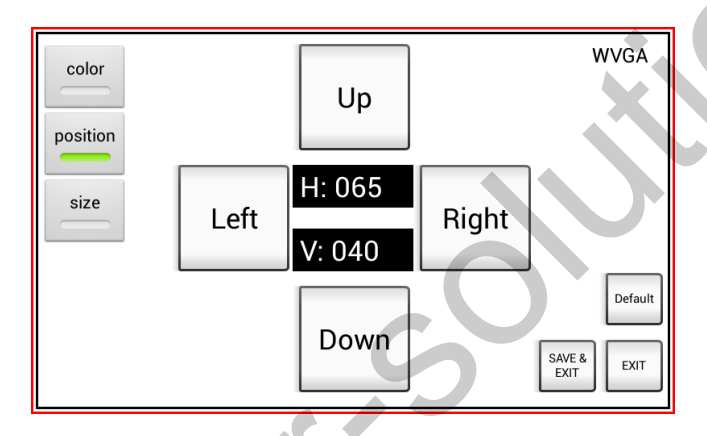

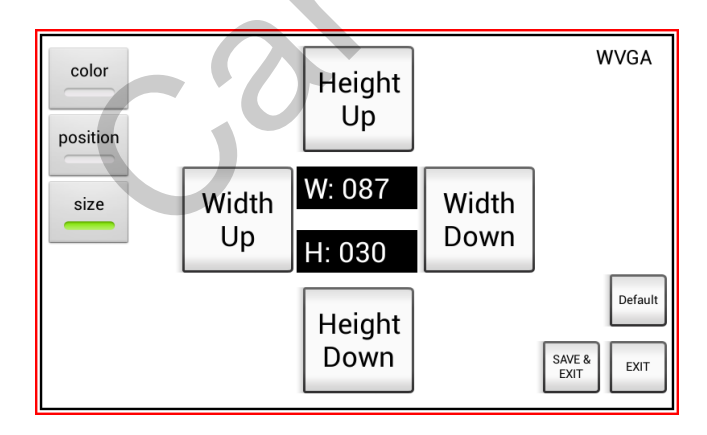

### 5.4 Wi-Fi setting

### Setting ▶ Wi-Fi

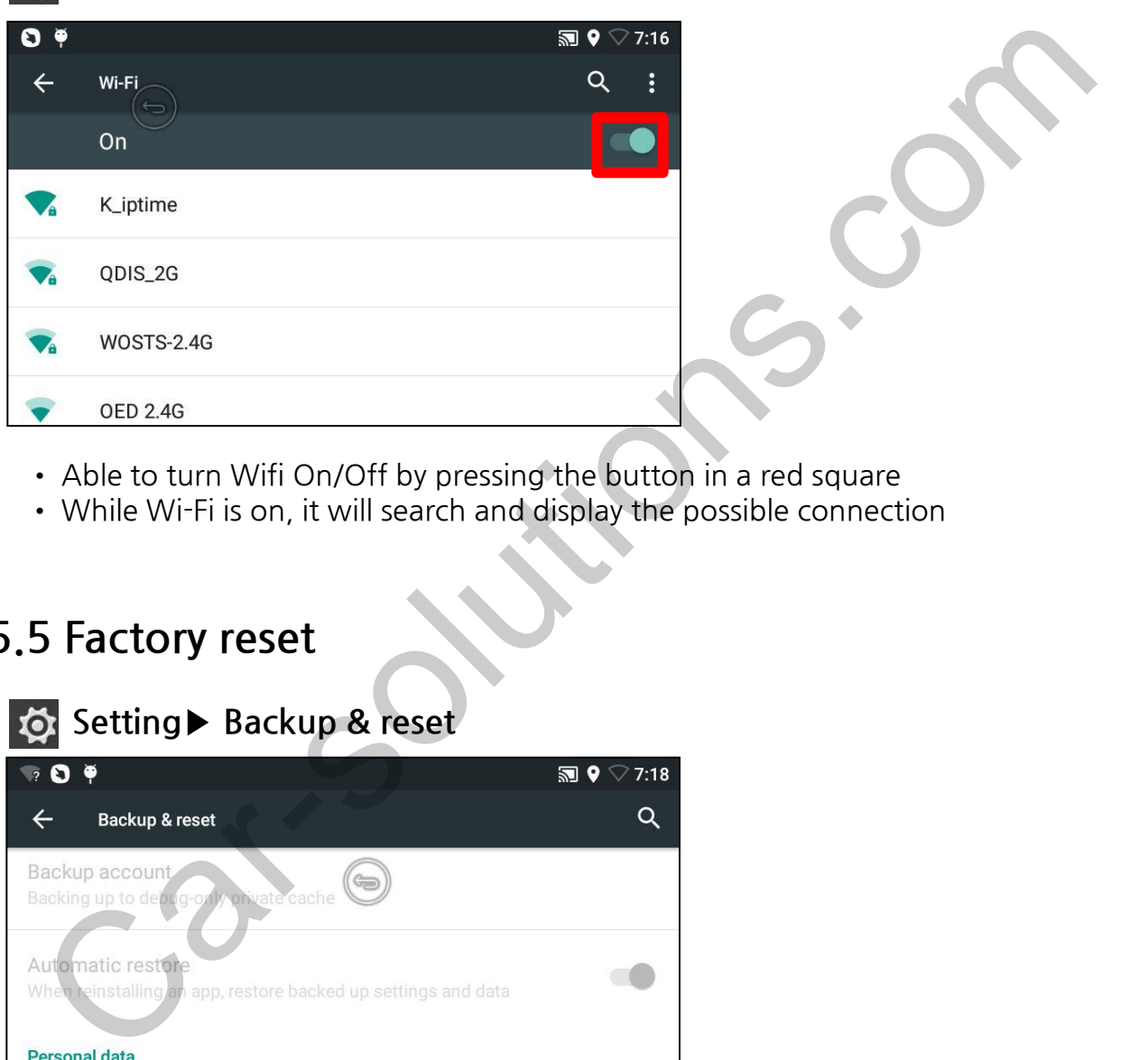

- Able to turn Wifi On/Off by pressing the button in a red square
- While Wi-Fi is on, it will search and display the possible connection

### 5.5 Factory reset

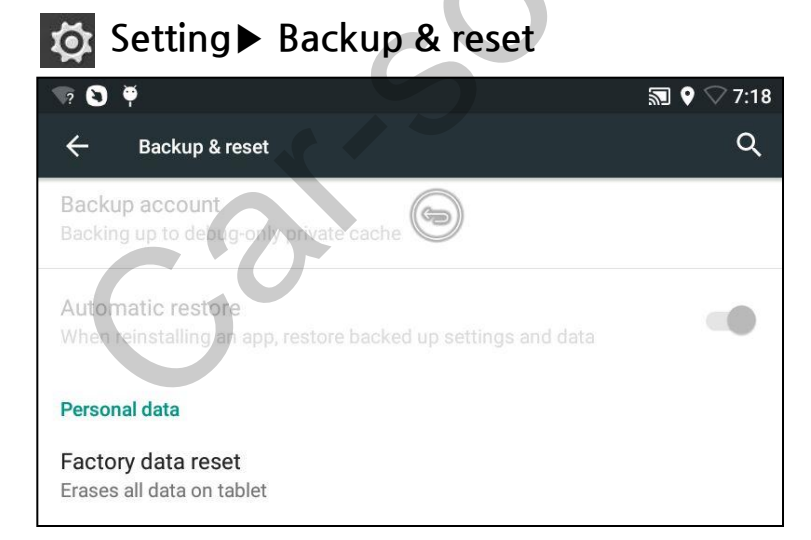

• Press Factory data reset to do a factory reset (Caution : all data and apps will be deleted)

### 5.6 Language setting

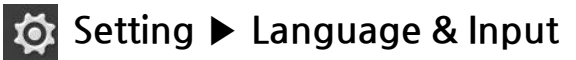

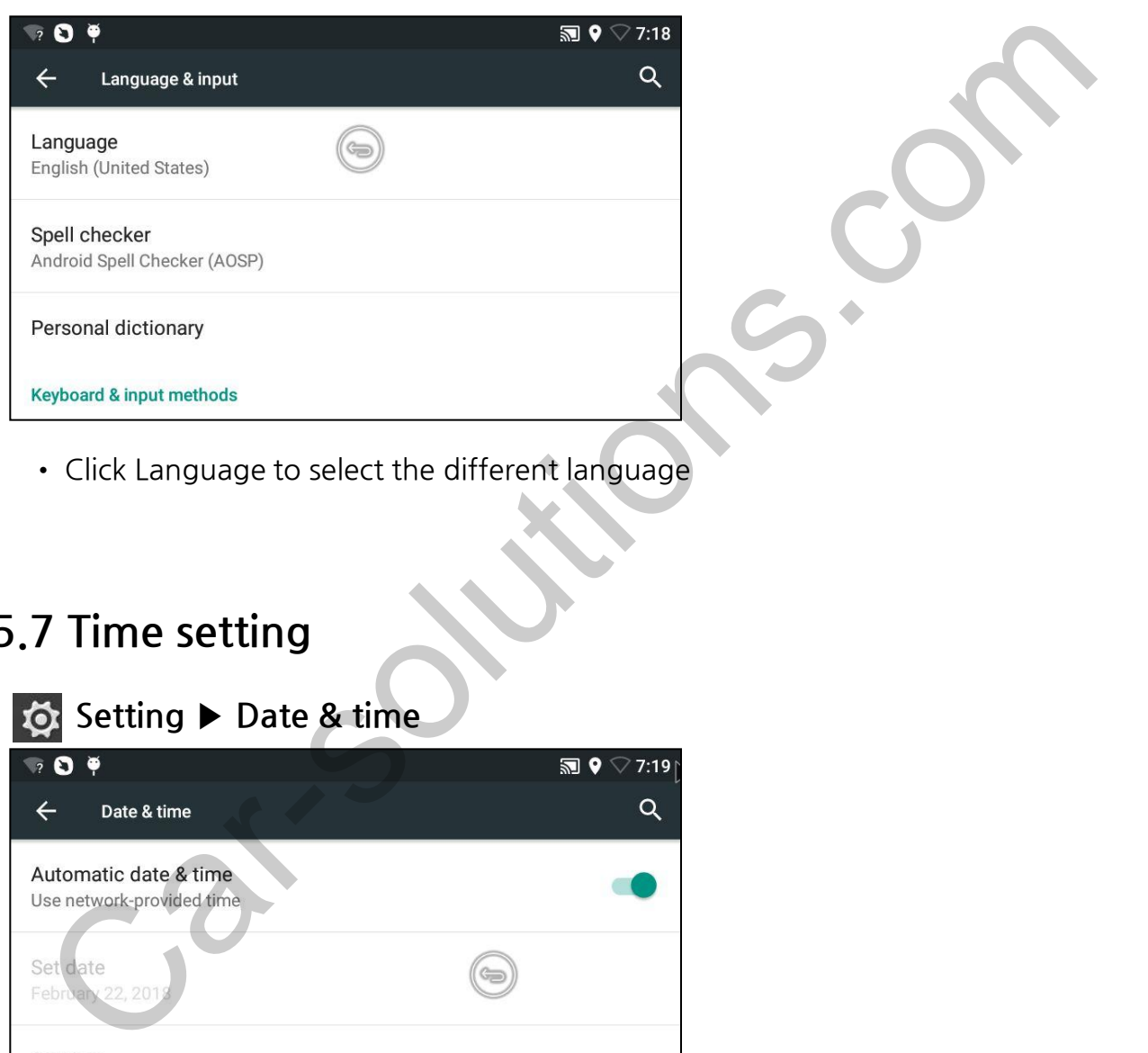

• Click Language to select the different language

### 5.7 Time setting

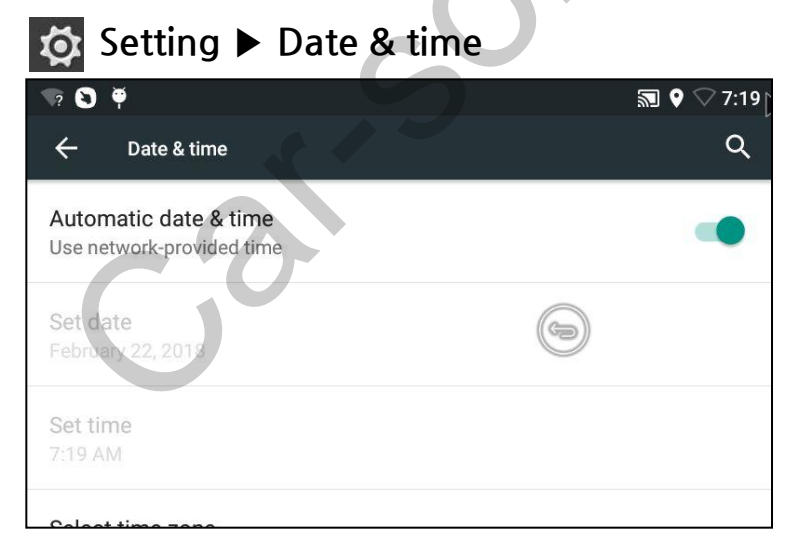

- It automatically sets the time if GPS or Wi-Fi network is connected
- If the time is not correct, turn off Automatic data&time and set the time manually

support@car-solutions.com www.car-solutions.com

### 5.8 System update

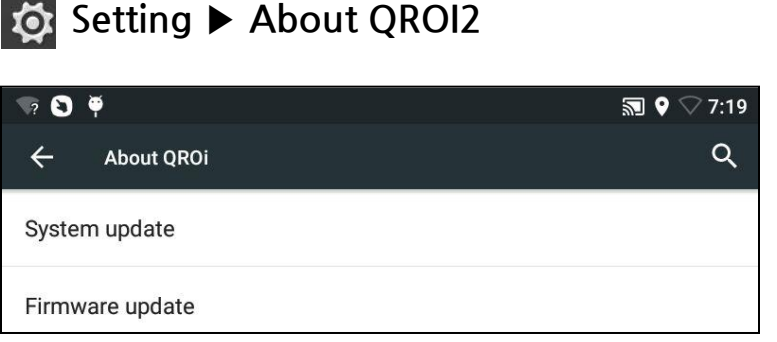

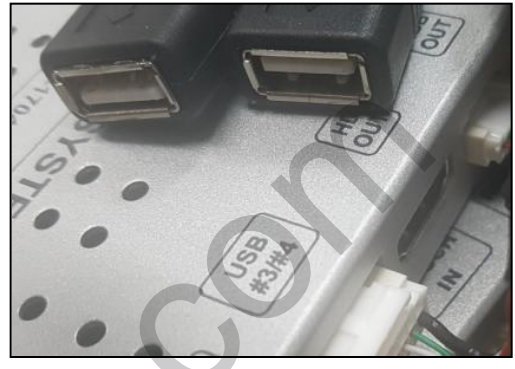

- •Copy and paste APK file to USB stick and connect USB stick to QROI2 (Caution: connect USB stick to USB #3#4)
- Make sure to change the file name as below. Otherwise ,it won't start Once the update is completed, it will be automatically rebooted

System update : update.zip<br>Firmware update : FW.qvl Firmware update

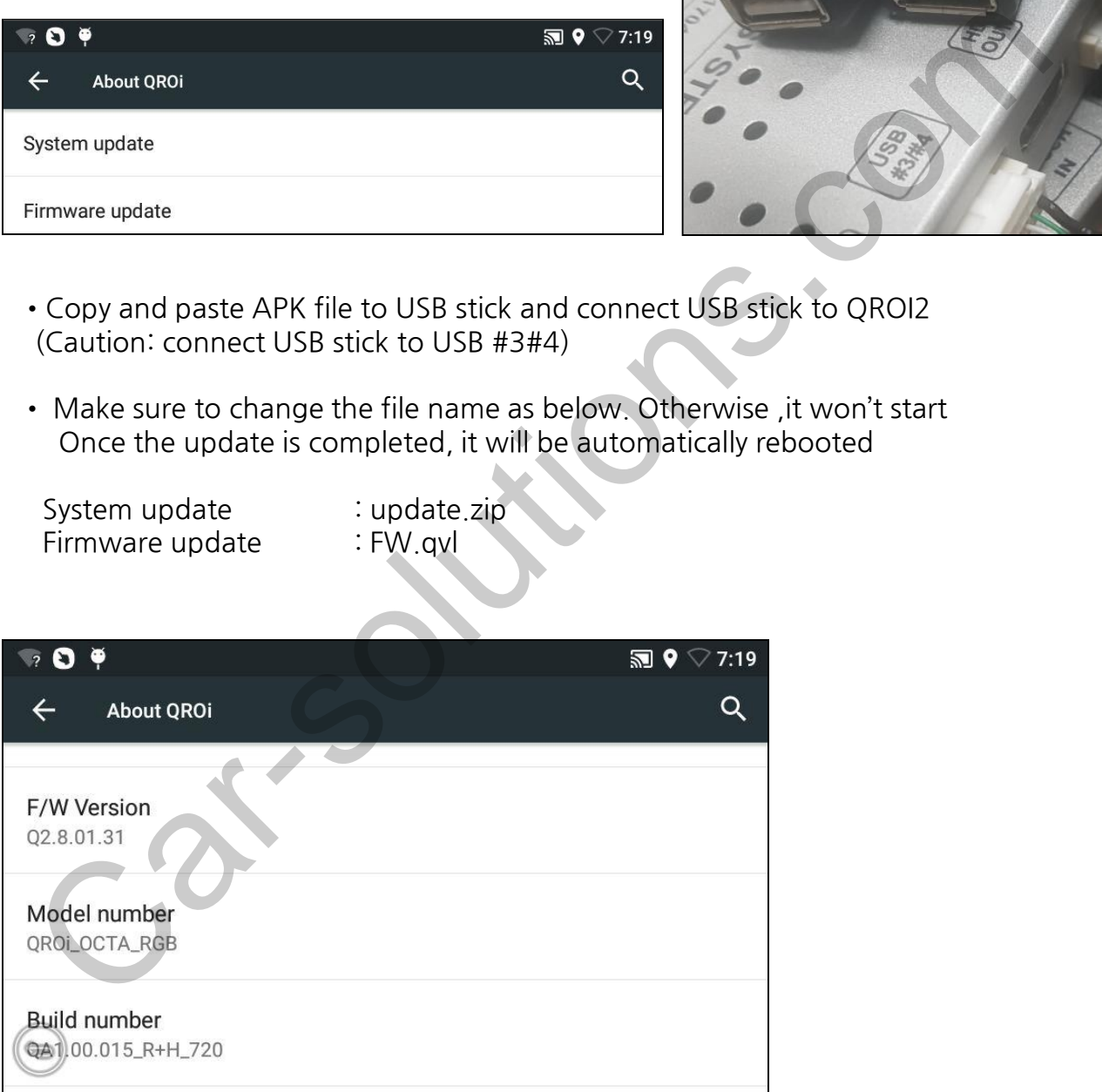

• Build number shows F/W Version and Build number after the update

# 6. Quality Warranty

This product has been tested under the strict quality control and it passed the test. If the product fails to work within one year because of manufacturer's fault, the repair service will be provided for free. In this case, please bring this note to the place where you purchased for the repair service

If this warranty is not presented, the cost of repair will be charge to customers. Please keep this warranty note.

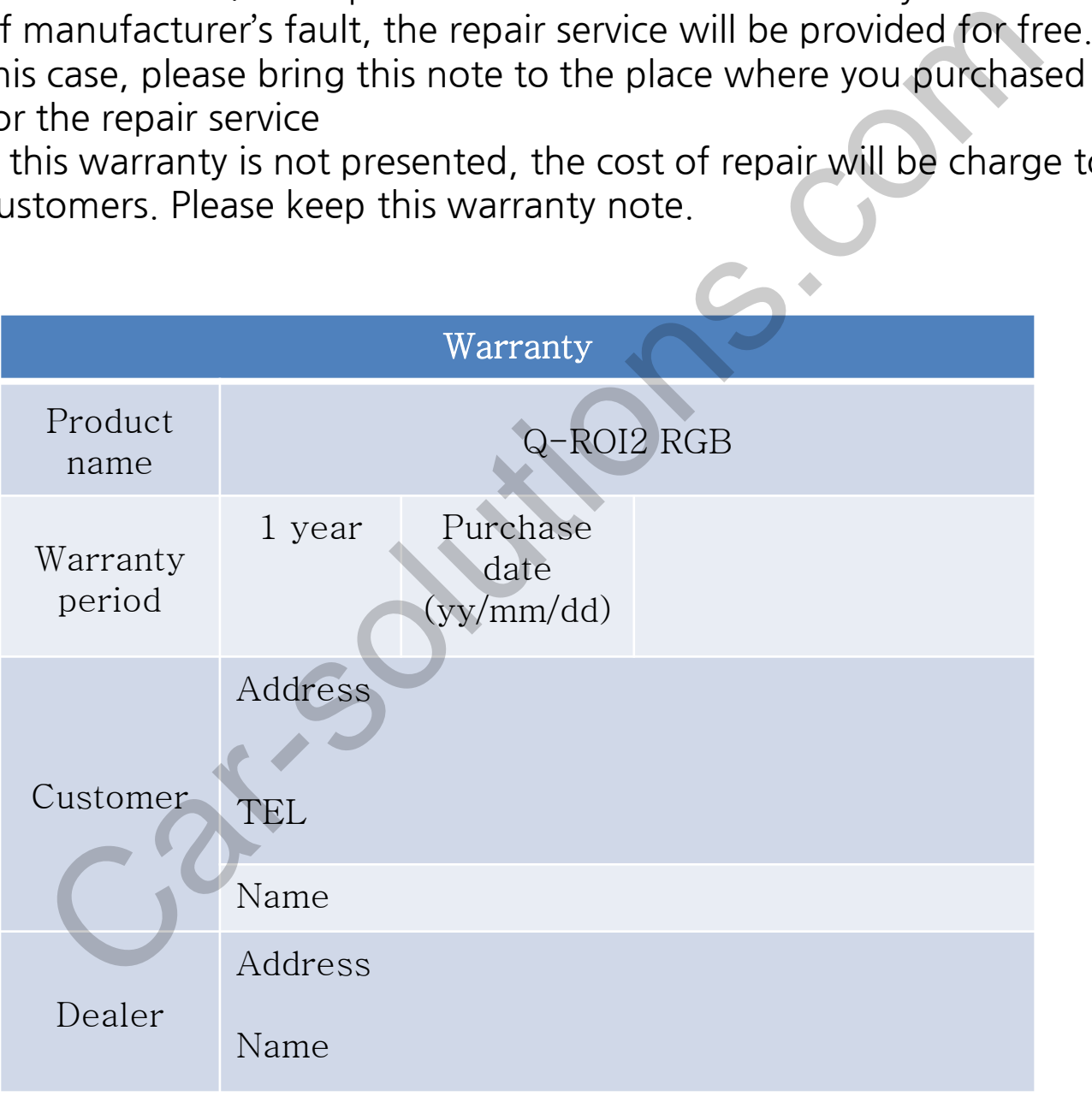